# **浦东新区教师申报操作手册**

### **一、注册账号**

微信搜索**浦东教师教育**关注该微信公众号。

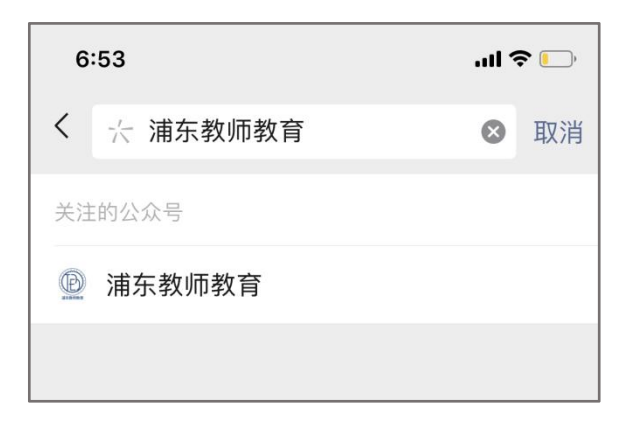

#### 1. 登录或者注册

输入**师训号**或身份证号自动识别姓名手机号,点击获取验证码,通过手机短 信接收**验证码**,点击登录进去**个人中心**进入**主页**管理页面。【如果系统没有自动 获取信息,请点击下方注册】

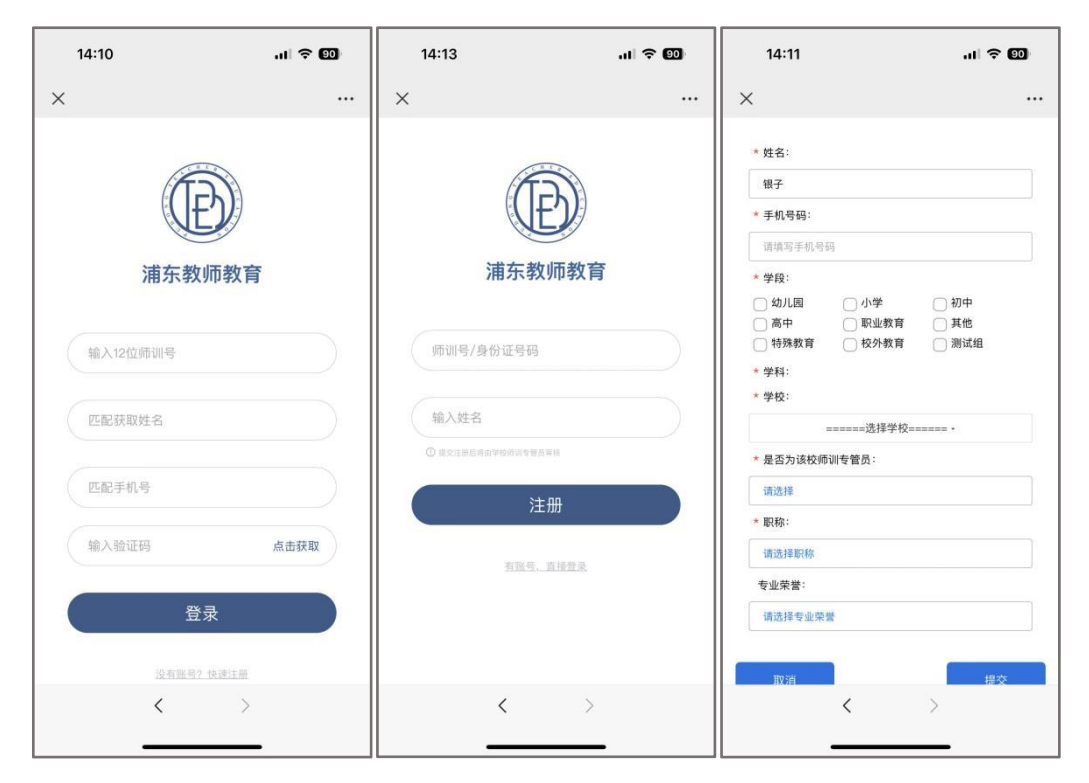

### **二、登录管理平台**(请使用电脑端申报课程,并使用 360

极速模式或谷歌浏览器)

关注"浦东教师教育"公众号,登录个人中心。

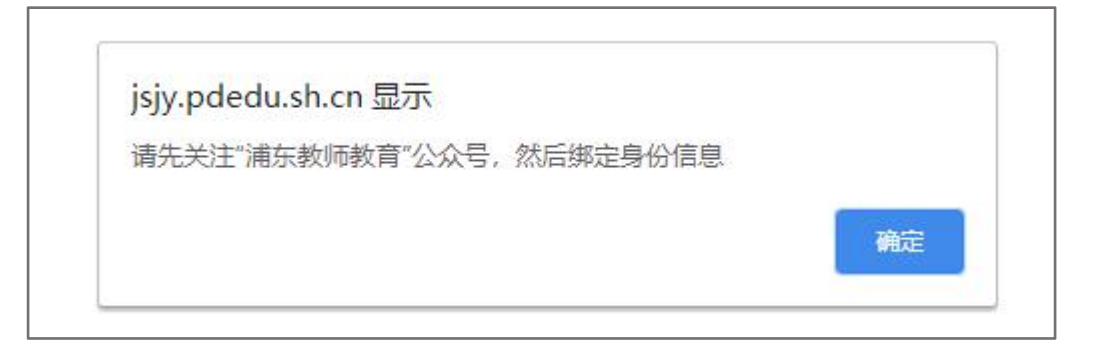

打开浏览器,输入平台网址: <https://jsjy.pdedu.sh.cn/thome>

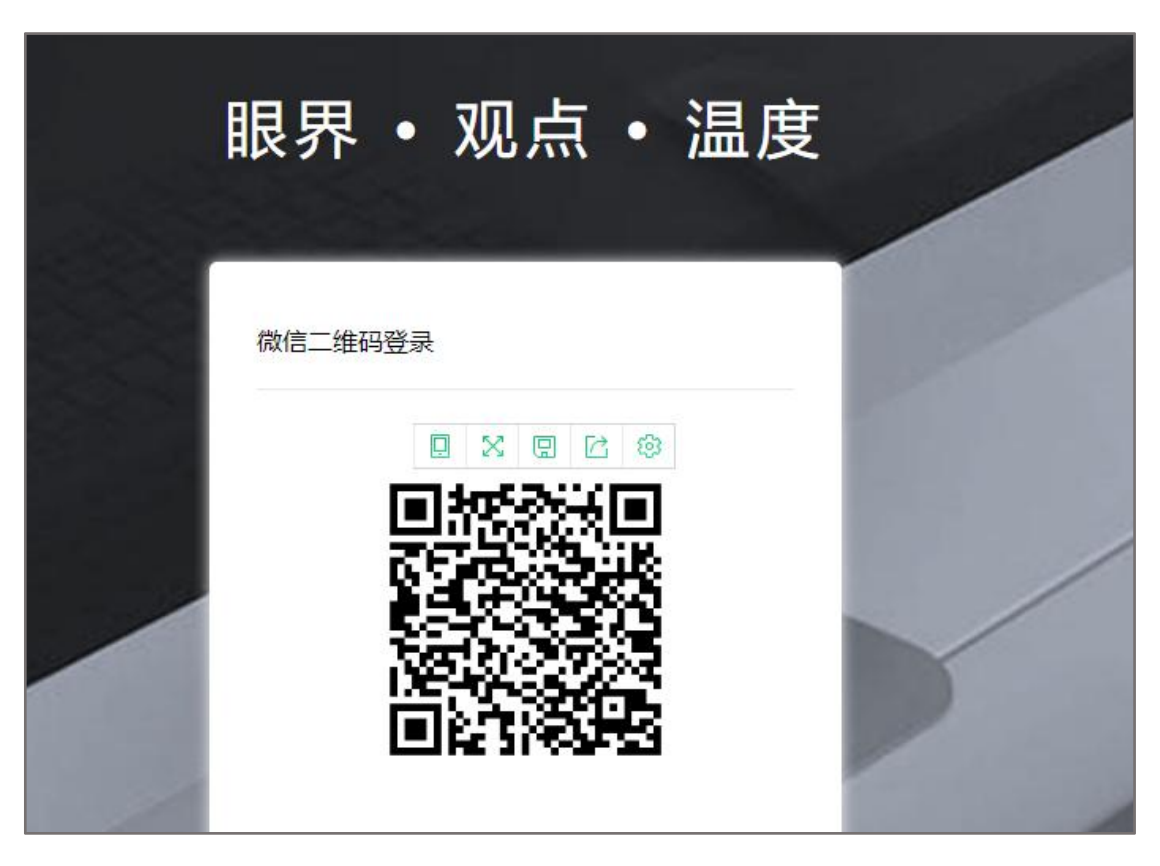

进入登录页面,微信扫码登录进入管理界面。

### **三、填写活动项目内容**

点击**活动入口**,页面会显示正在进行的活动,选择相应的活动**点击进入**。

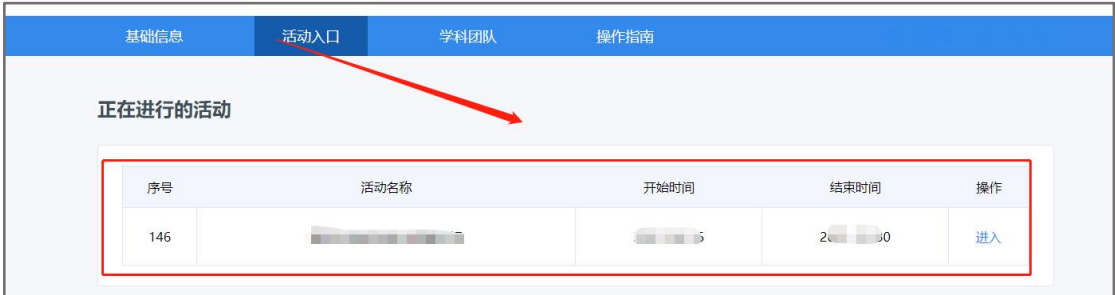

请根据表单依次填写内容完毕,并保存

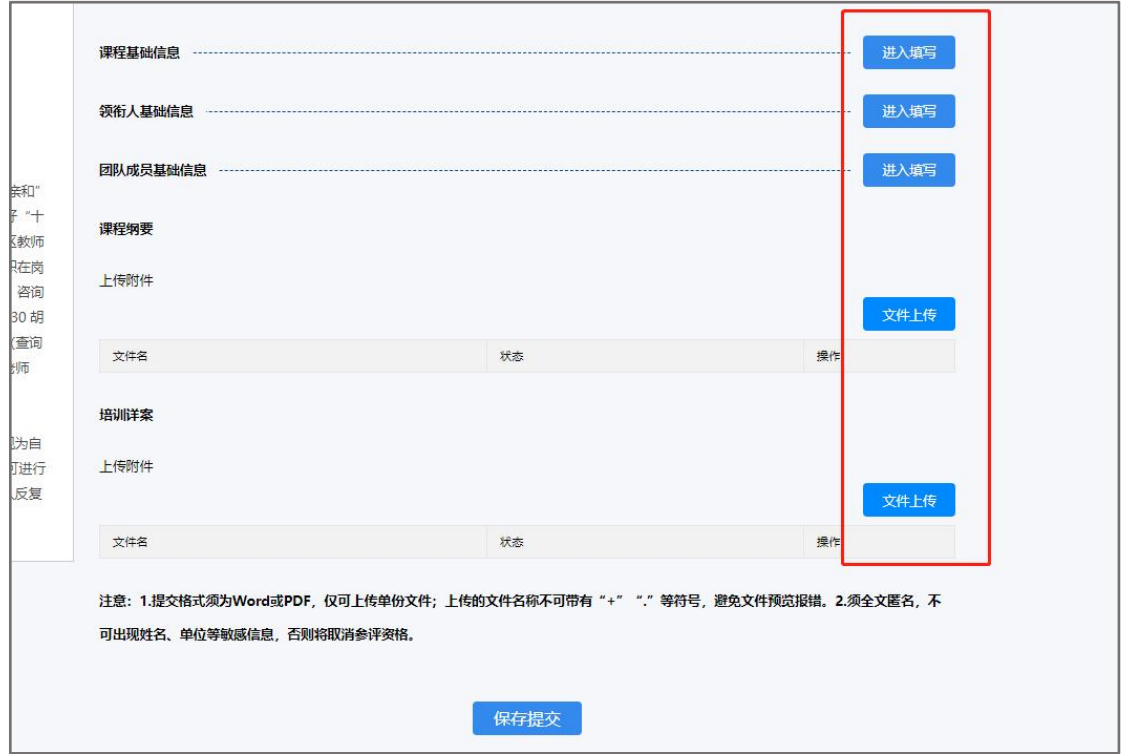

提交材料文件,点击**文件上传**,选择对应的文件上传后,点击保存(必要的 材料需提交完整,否则将无法保存)。

注意:上传的文件名称,请不要带有"+""."这类符号,避免文件预览报 错。

所有内容提交完毕后进行**保存提交**即可。

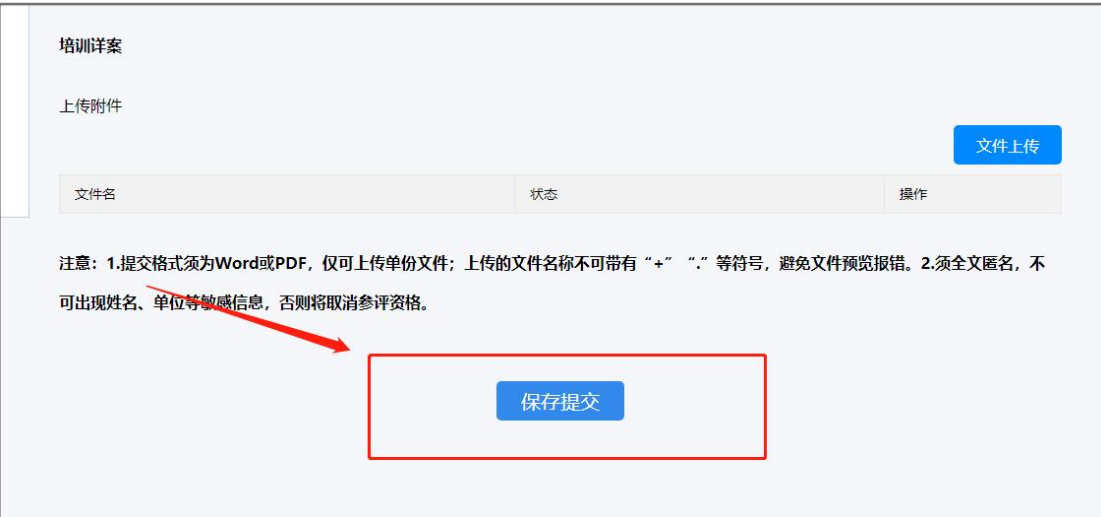

若申报表单中需填写**组件**内容,需填写所有内容即可保存(未填写完整的组 件显示红框进行分辨,若未填写完整无法保存,点击查看底部未填写完整模块可 跳转未填写部分)

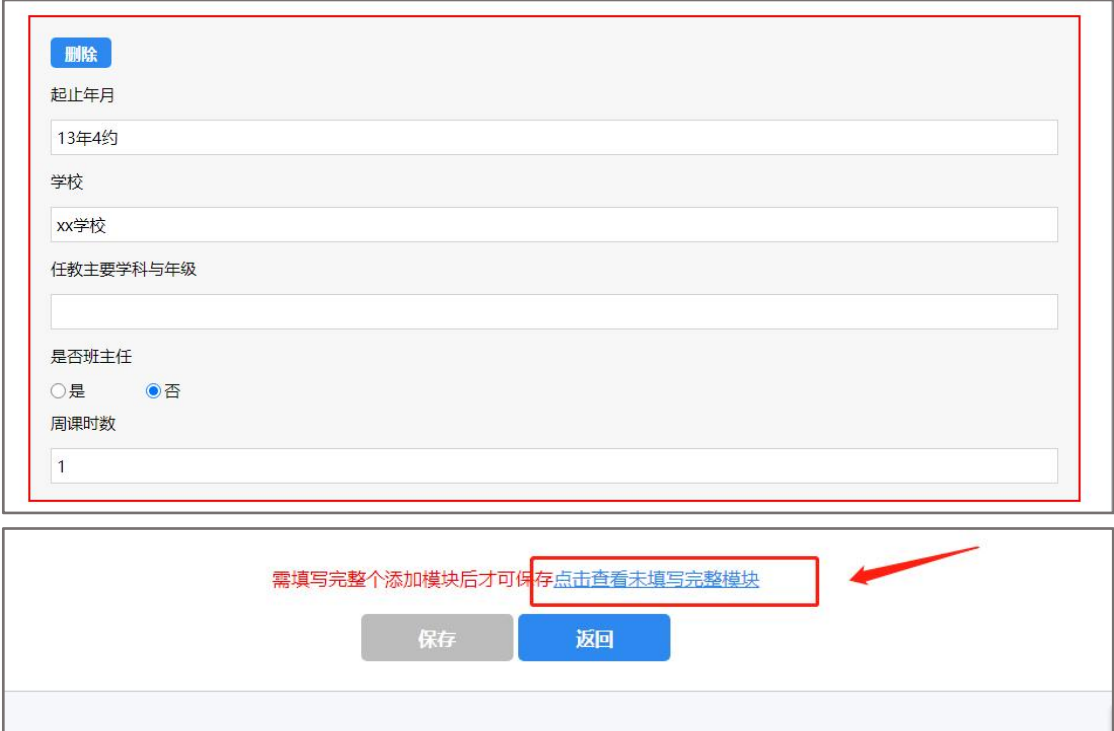

#### **四、修改活动项目内容**

提交成功后,您申报的项目将在"**我参与的活动**"列表显示。

选择对应的申报活动, 点击"**修改**"即可查看所填报的内容, 也可进行修 改或取消申报,若修改内容,直接进入页面修改并进行**保存修改**。

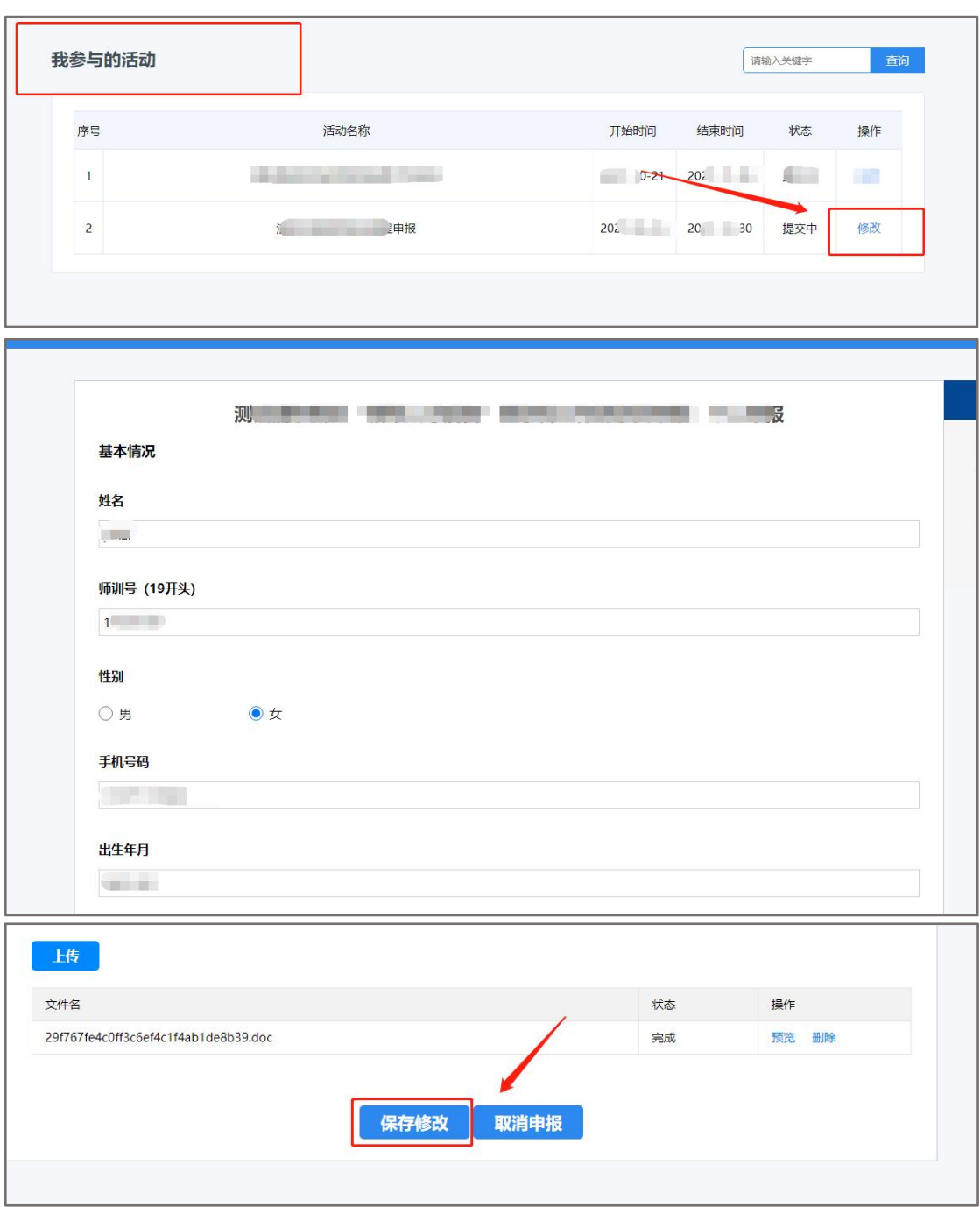

## **五、查看项目进度**

您所申报的所有项目会在**我参与的活动**这一栏里面显示。 同时您申报的项目"**状态**"会根据项目运行的进度而改变。

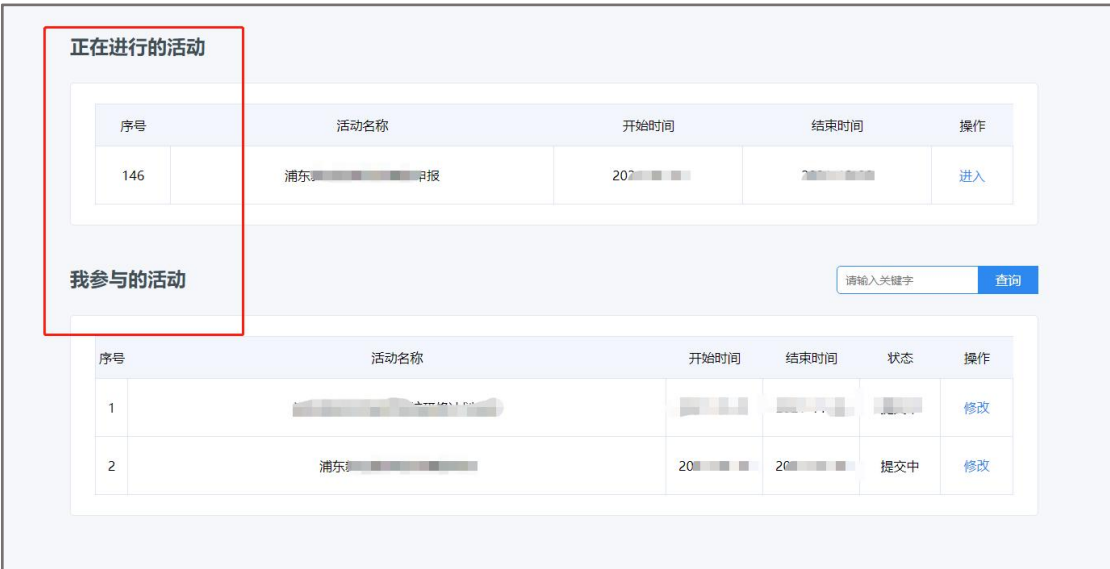

## **常见问题**

1. 在学校单位打开网站,出现连接超时,首先检查网络是否有问题,如没问 题,建议用笔记本电脑连接手机热点,再次尝试打开此网站(有些校园网 屏蔽外网访问)。

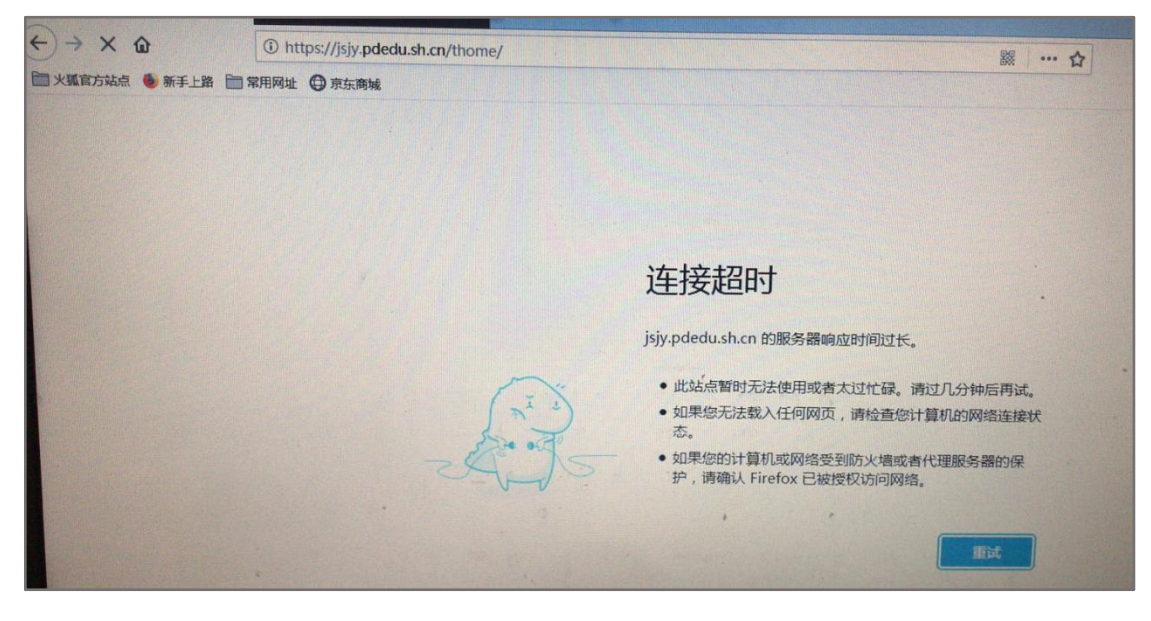

2. 浏览器显示异常, "上传按钮"点击没效果?

答:建议使用"谷歌""360(极速模式)"。

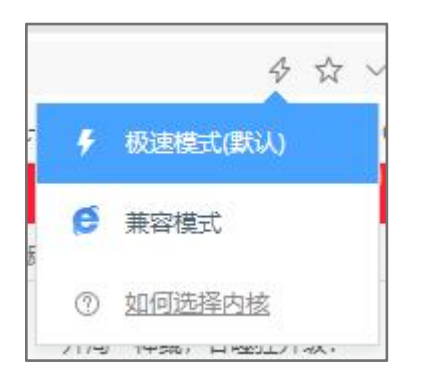

#### 3. 页面显示不完全,表单只显示一半?

答:(1)建议使用台式电脑填写,笔记本电脑浏览器屏幕显示比较小会出 现左右滚动条。(2)您看下浏览器界缩放是否为 100%。

4. 如果传了空的文档,状态在"上传失败""上传中"没有删除和预览按钮? 答:页面刷新一下,重新传文件。

 $-5$ 

5. 预览文件, 出现报错界面?

{"data":"","message":"下载文件失败","errorcode":5}

答:请检查下文件名称是否带"+",如有特殊符号请修改删除。

6. 上传文件后,文件名多出数字?

答:属于正常,是系统为区分文件标记。

**技术支持:如操作过程有问题请联系 021-31265752**